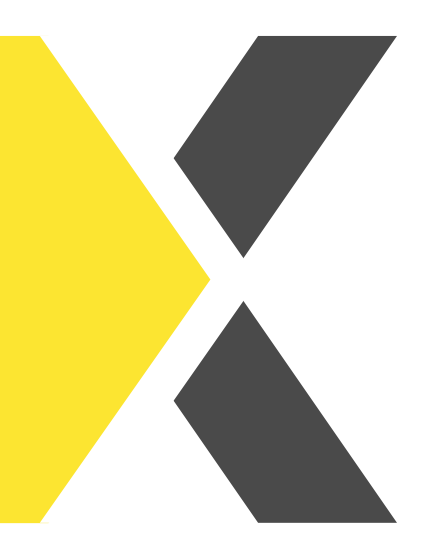

# **Buchen und stornieren von Lernenden**

Du willst wissen, wie man Lernende auf Kurse bucht oder sie von Kursen storniert?

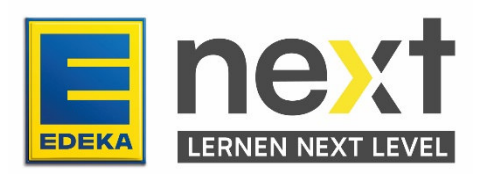

### **Mit Hilfe dieser Anleitung kannst du …**

- eine Übersicht über die Kursbuchungen deiner Mitarbeitenden erzeugen
- **Mitarbeitende von Kursen löschen**
- das Fälligkeitsdatum einer Kursbuchung anpassen
- **Mitarbeitende auf Kurse buchen**

#### **Vorgehen**

- 1. Klicke im Menü (oben links) und dann auf den Reiter Meine Organisation.
- 2. Klicke im Bereich Buchungen und Zertifikate auf Buchungen & Fristen.

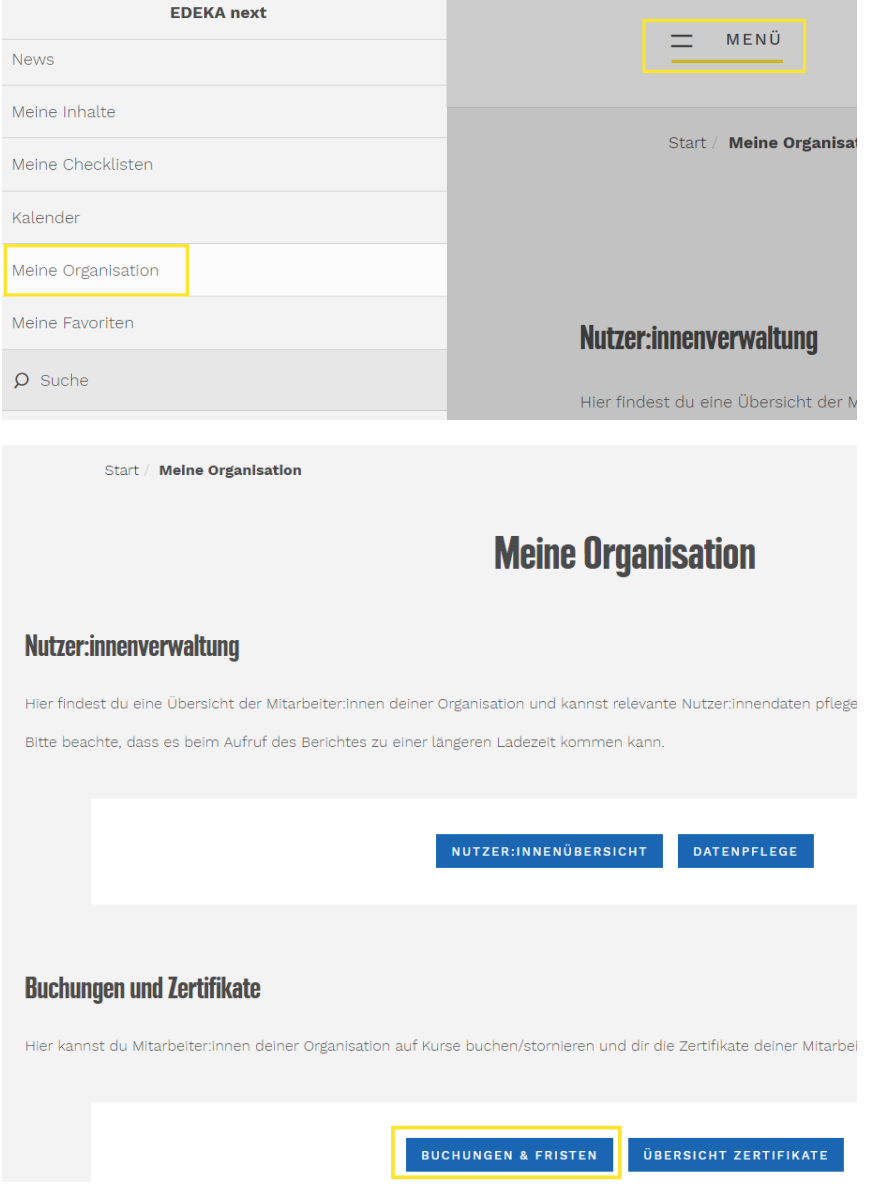

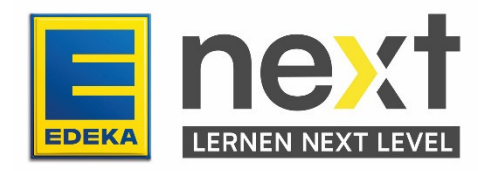

## **Übersicht über die Kursbuchungen deiner Mitarbeitenden**

Hier kannst du einsehen, auf welche Kurse deine Mitarbeitenden gebucht sind und hast die Möglichkeit durch Filtermöglichkeiten die Suche zu spezifizieren.

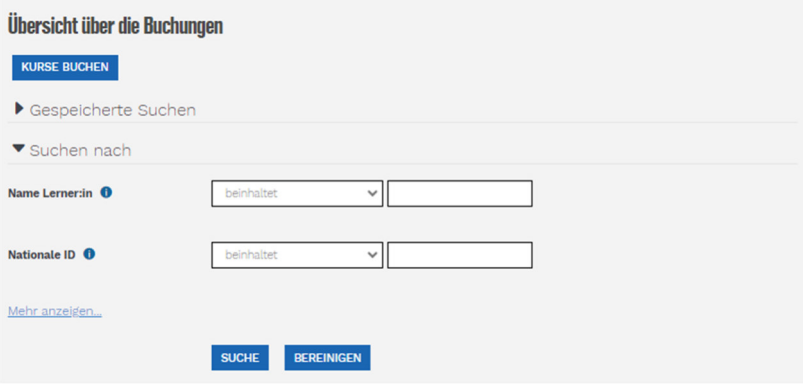

- **•** Fülle die gewünschten Felder aus
- **Klicke bei Bedarf auf mehr anzeigen** für weitere Filtermöglichkeiten

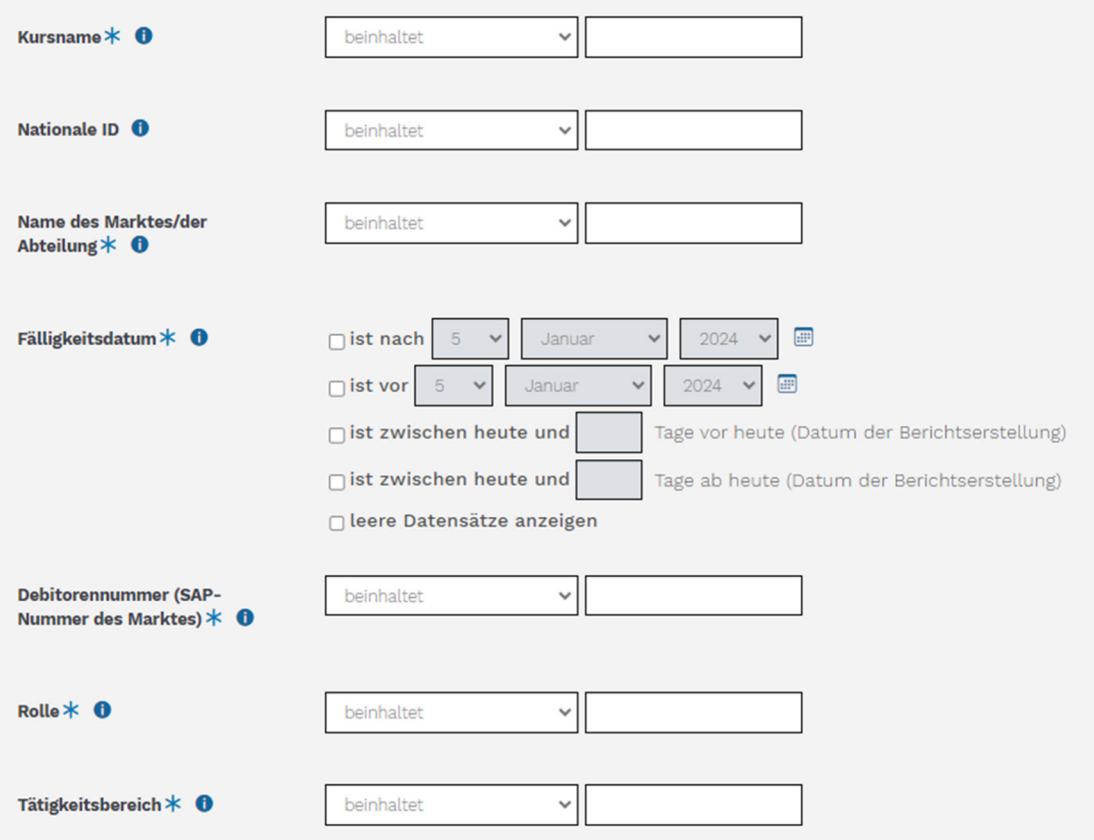

- Klicke auf Suche (Tipp: Wenn du exakt diese Abfrage regelmäßig durchführst, kannst du dir die Eingaben auch unter diese Suche speichern abspeichern.).
- Daraufhin erscheinen die Kursbuchungen deiner Lernenden.

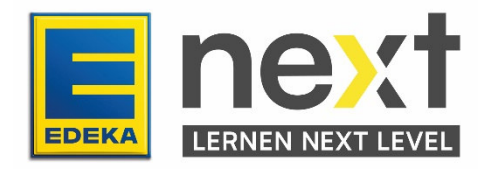

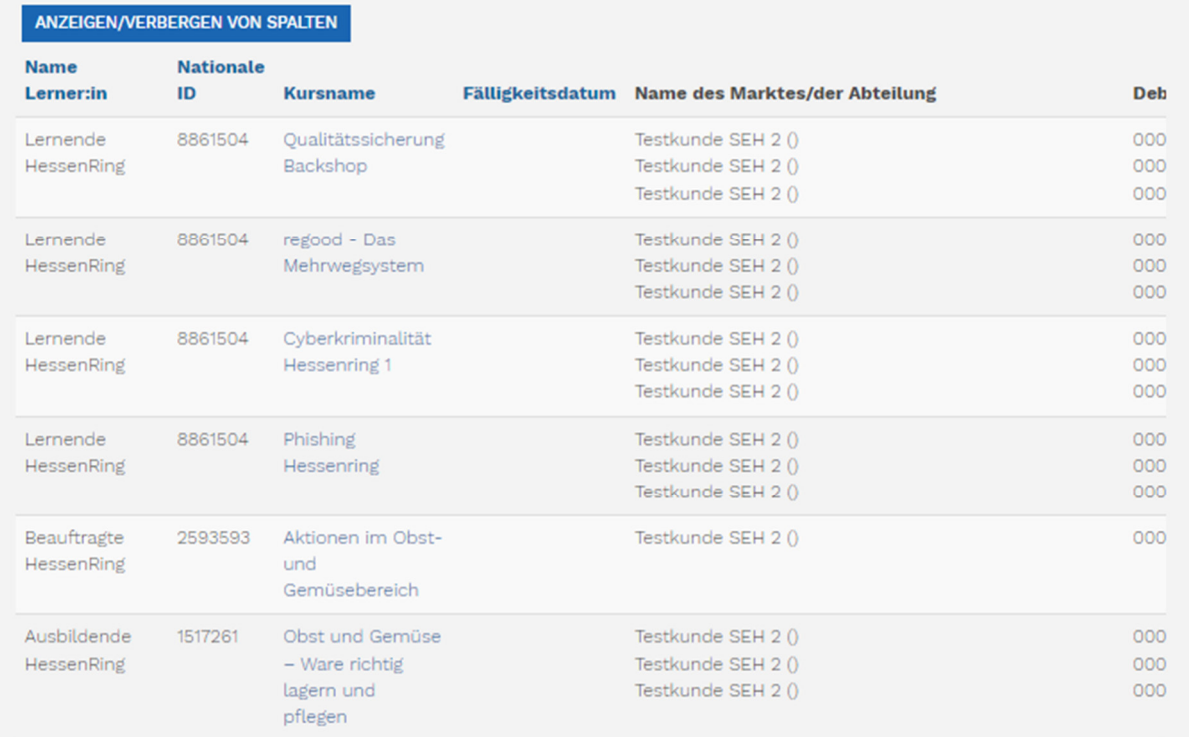

**Filtere dir die Anzeige der Spalten über Anzeigen/verbergen von Spalten**, sodass es für dich übersichtlich ist.

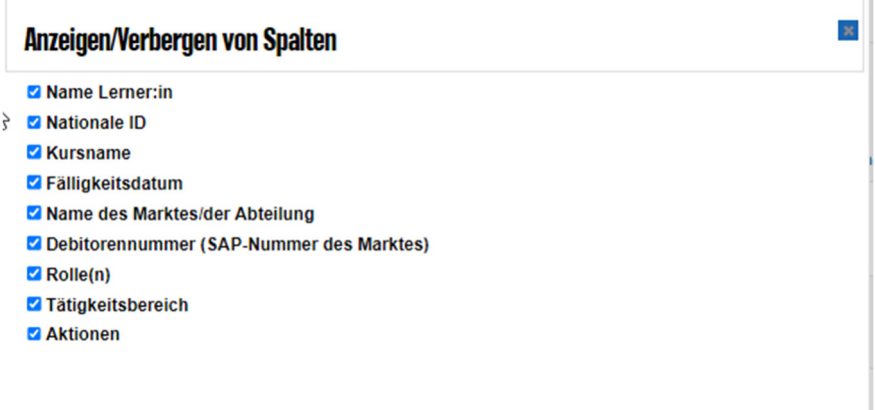

- Klicke bspw. auf die blau hinterlegten Überschriften wie Kursname*,* wenn du diese alphabetisch sortieren möchtest.
- Klickst du auf den Kursnamen, wirst du direkt zu dem jeweiligen Kurs weitergeleitet.

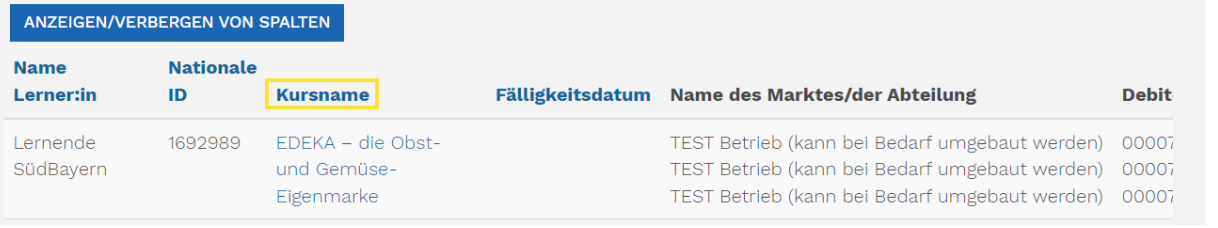

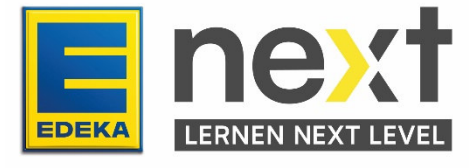

. Du kannst durch Verschieben des grauen Balkens unter der Auswertung die gesamte Tabelle einsehen.

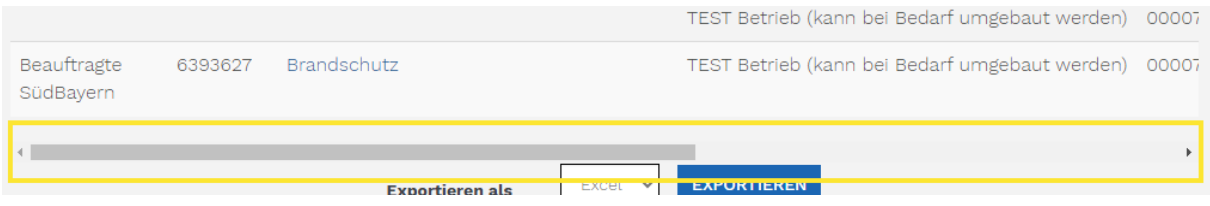

 Am Seitenende (ganz unten) hast du die Möglichkeit den Bericht als ODS- oder Excel-Tabelle zu exportieren.

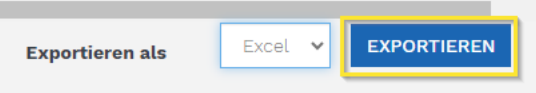

## **Mitarbeitende von Kursen löschen**

Ein Mitarbeitender wurde z. B. von dir versehentlich auf einen Kurs gebucht und du möchtest diesen Kurs jetzt wieder entfernen?

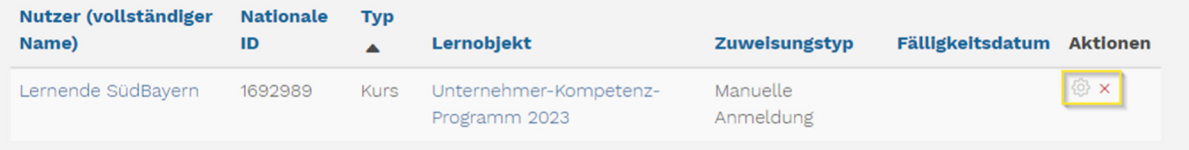

- Klicke in der Spalte Aktionen auf das rote Kreuz.
- Bestätige im folgenden Schritt, dass du diesen Kurs auch wirklich stornieren möchtest.

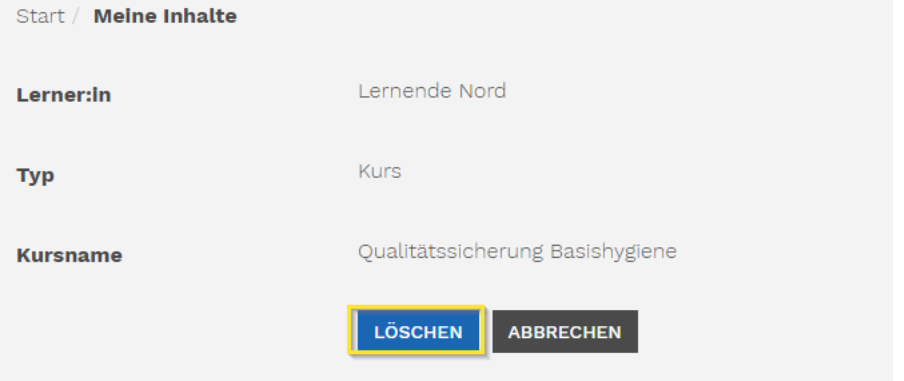

 Achtung: Du kannst nur Kurse deiner Mitarbeitenden löschen, die von einem Beauftragten zugewiesen worden sind. Hat sich ein:e Mitarbeiter:in über das freie Kursangebot selbst auf einen Kurs gebucht, kannst du diesen nicht entfernen. Ebenso kannst du Lernende die über eine Zielgruppe auf eine wiederholende Zertifizierung gebucht wurden nicht stornieren.

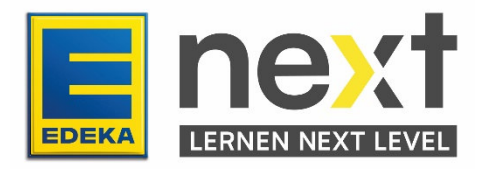

### **Das Fälligkeitsdatum eines Kurses anpassen**

Du möchtest das Fälligkeitsdatum eines Kurses anpassen, da es ein:e Mitarbeiter:in nicht im angegebenen Zeitraum schafft?

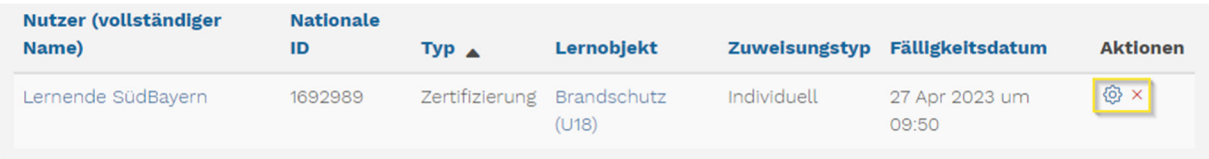

- Klicke in der Spalte Aktionen auf das blaue Zahnrad
- Trage das neue Fälligkeitsdatum ein und bestätige die Angabe mit Klick auf Speichern

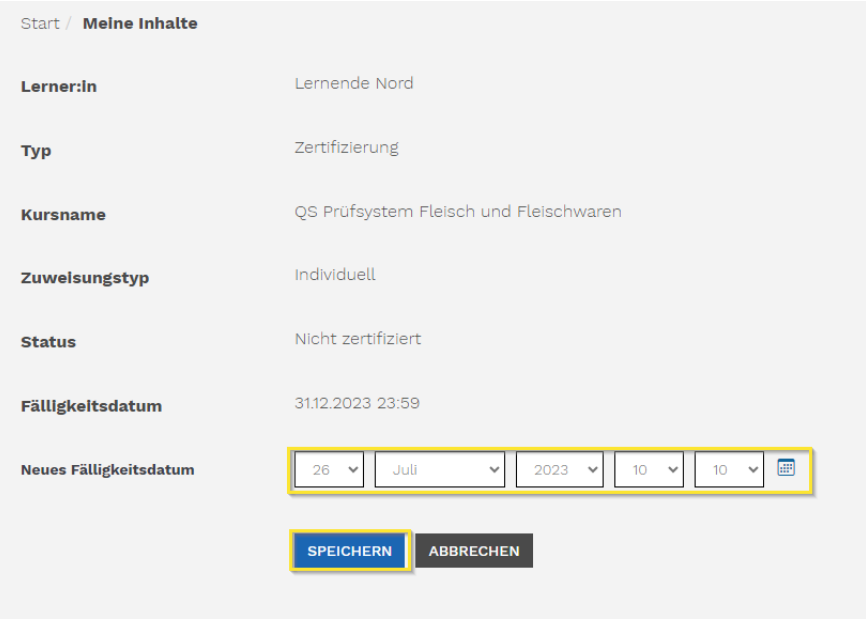

## **Mitarbeitende auf Kurse buchen**

• Um Mitarbeitende auf einen Kurs zu buchen, klickst du auf "Kurse buchen".

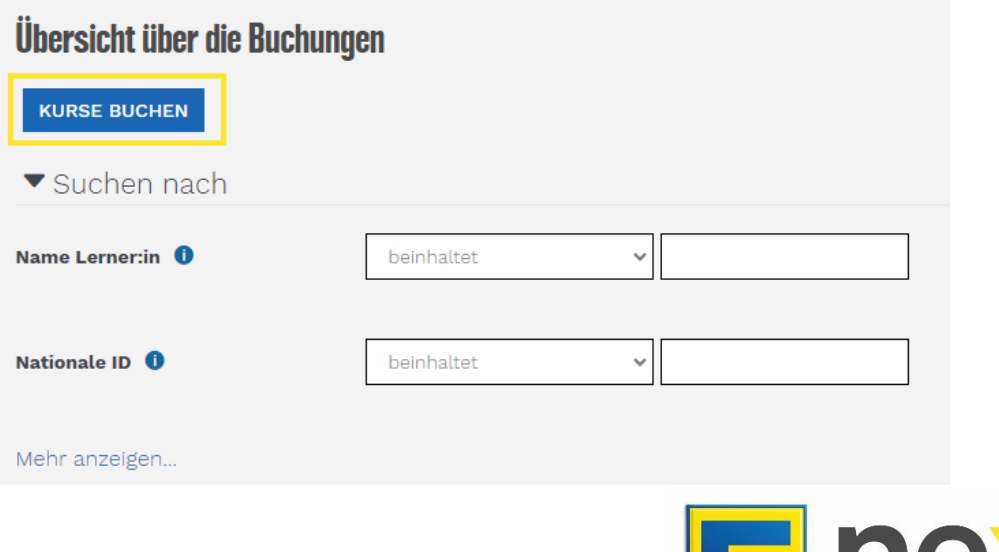

**EDEKA** 

LERNEN NEXT LEVEL

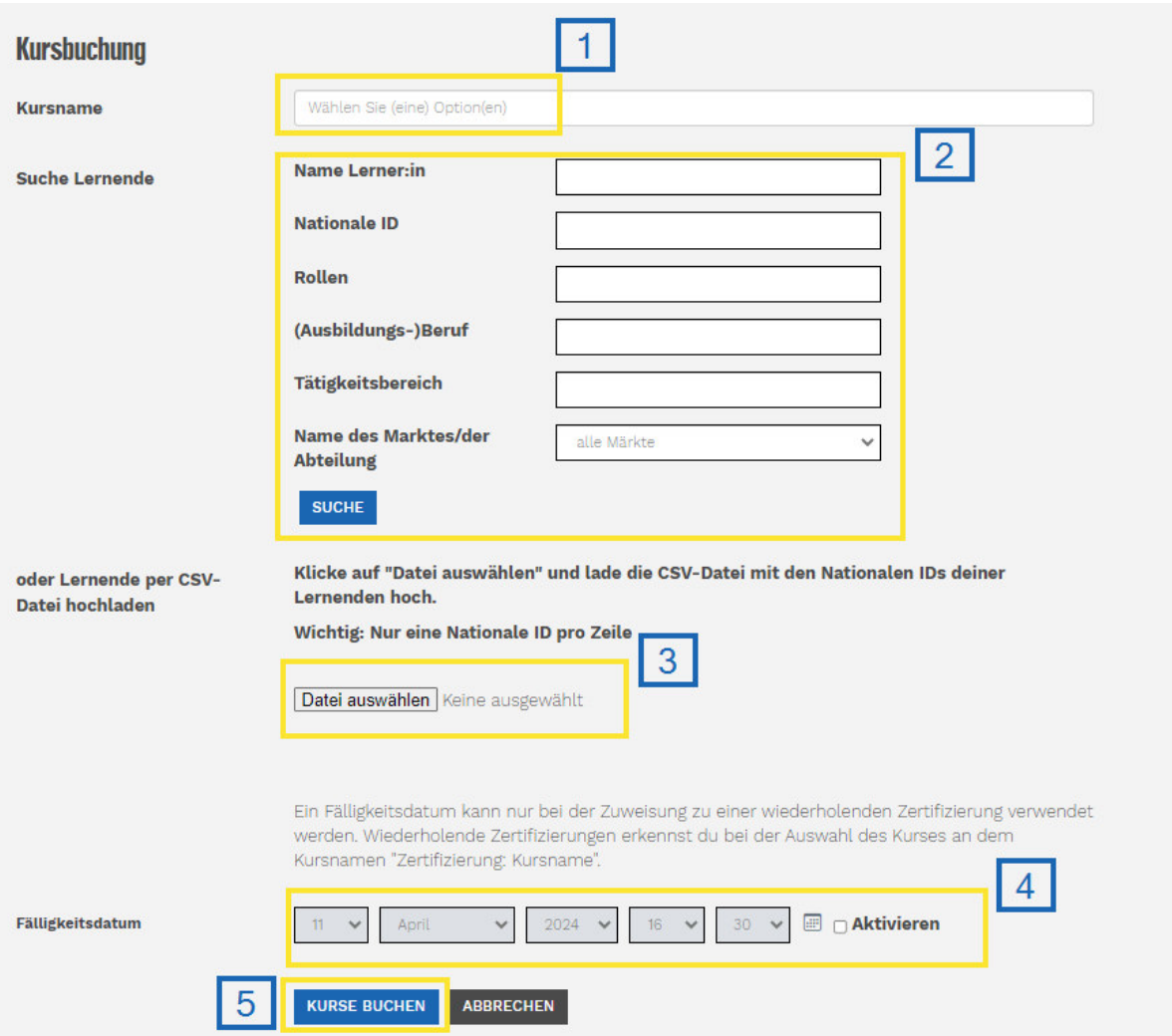

- 1. Unter Kursname kannst du einen oder mehrere Kurse auswählen.
- 2. Suchst du eine:n bestimmte:n Mitarbeiter:in, kannst du den Namen, die nat. ID, die Rollen, den (Ausbildungs-)Beruf. Den Tätigkeitsbereich oder dem Namen des Marktes/der Abteilung im zugehörigen Suchfeld eingeben oder nach einen bestimmten Markt filtern.
- 3. Klicke auf Suche, um alle deine Mitarbeitenden aufzurufen
- 4. Du kannst Lernende auch per CSV-Datei (Buchung via Import) auswählen. Hierzu muss eine kompatible CSV-Datei mit den betreffenden nationalen IDs über das Feld Datei auswählen hochgeladen werden.

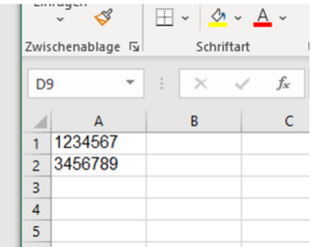

Für den CSV-Import legst du eine Excel-Datei an und trägst in die erste Spalte die nationalen IDs der Lernenden ein, die du auf den Kurs oder die Kurse buchen möchtest.

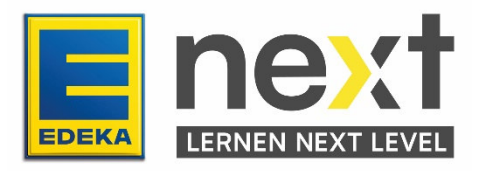

Benenne die Datei wie du möchtest und speichere die Datei als CSV UTF-8.

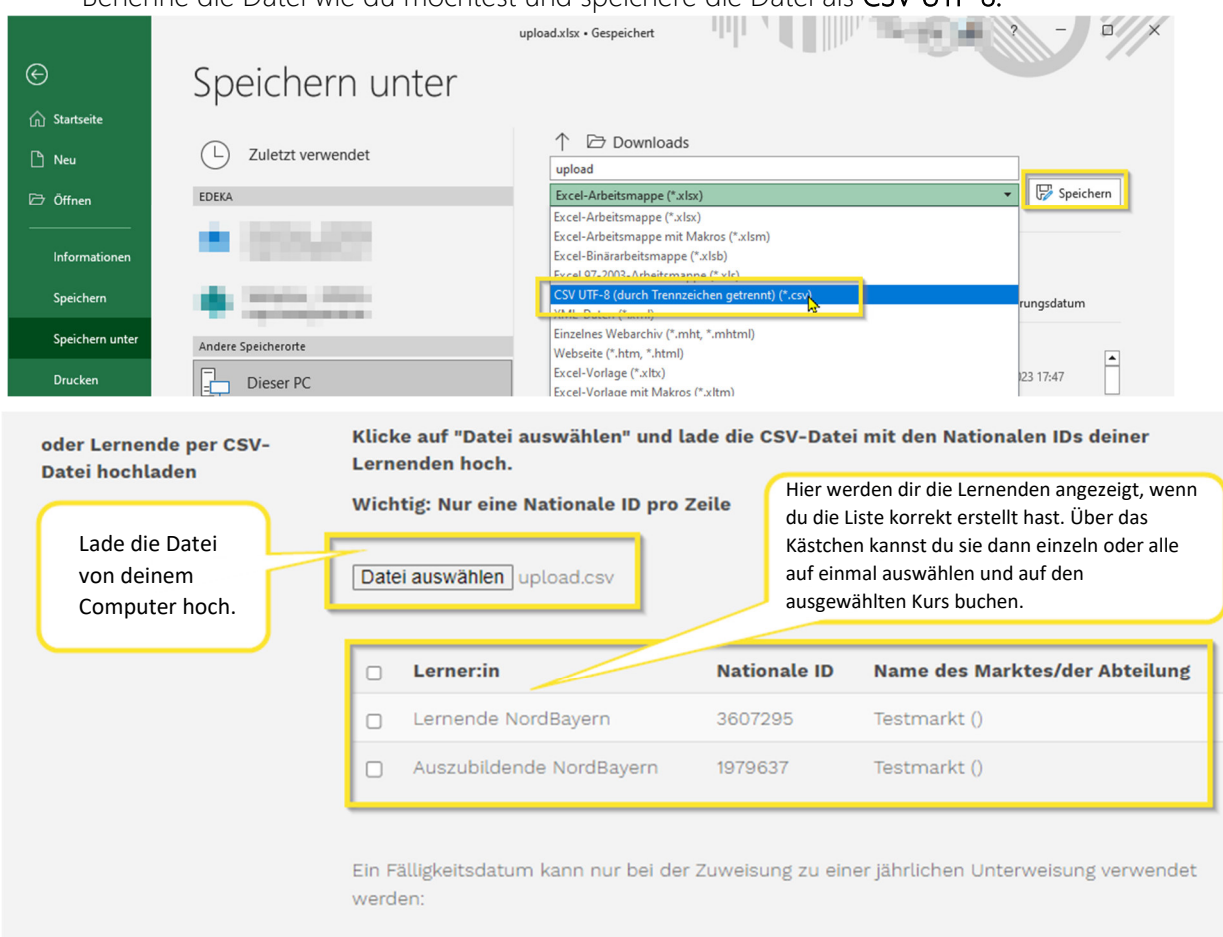

- 5. Falls benötigt, kannst du bei der Zuweisung zu einer wiederholenden Zertifizierung ein Fälligkeitsdatum setzen. Denke dann daran den Haken bei Aktivieren zu setzen.
- 6. Klicke auf KURSE BUCHEN, um die ausgewählten Mitarbeiter:innen auf die ausgewählten Kurse zu buchen.

Nun erhältst du folgende Bestätigung:

 $\bullet$ 

Assignment of "Lernende SüdBayern" to "EDEKA - die Obst- und Gemüse-Eigenmarke" was successfully created

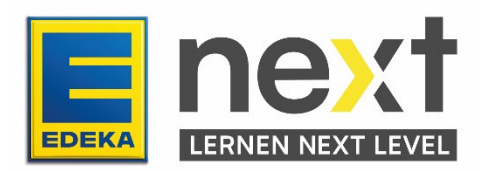

 $\times$